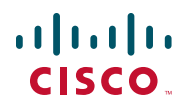

# **Quick Start Guide Guía de inicio rápido Guide de démarrage rapide**

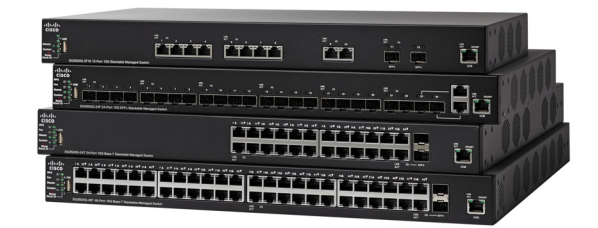

# **Cisco 350X Series Managed Switches Switches administrados Cisco de la serie 350X Commutateurs administrables empilables Cisco 350X**

## **Welcome**

Thank you for choosing the Cisco 350X Series Managed Switches. The switches are designed to be operational right out-of-the-box as standard layer 2 and 3 switches. Using the default configuration, your switch forwards packets between the connecting devices after power up.

This guide familiarizes you with the switch layout and describes how to deploy the switch in your network. For additional information, see [www.cisco.com/go/350xswitches](http://www.cisco.com/go/350xswitches).

#### **Package Contents**

- **•** Your Cisco 350X Series Managed Switch
- **•** Power Cord

**1**

- **•** Rack-Mount Kit and Rubber Feet
- **•** DB-9 to RJ45 Serial Cable
- **•** Quick Start Guide
- **•** Pointer Card with China RoHS
- **•** Technical Support Contacts
- **•** EU Directives 1999/5/EC Compliance Information (for EU SKU only)

# **Before You Begin**

Before you begin the installation, make sure that you have the following:

- **•** RJ-45 Ethernet cables for connecting network devices. A category 6a and higher cable is required for 10G ports; a category 5e and higher cable is required for all other ports.
- **•** Console cable for using the console port to manage your switch.
- **•** Tools for installing the hardware. The rack-mount kit packed with the switch contains four rubber feet for desktop placement, and two brackets and twelve screws for rack-mounting. If the supplied screws are lost, use replacement screws in the following size:
	- Diameter of the screw head: 6.9 mm
	- Length of face of screw head to base of screw: 5.9 mm
	- Shaft diameter: 3.94 mm

**•** Computer with Internet Explorer (version 9.0, 10.0, 11.0), or Firefox (version 36.0, 37.0 or higher), or Chrome (version 40,41,42 or higher) for using the web-based interface or the console port to manage your switch.

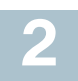

# **Mounting the Cisco 350X Series Switches**

Your switch can be installed in the following ways:

- **•** Place the switch on a flat surface. To place the switch on a desktop, install the four rubber feet (included) on the bottom of the switch.
- **•** Mount the switch in a standard rack (1 rack unit high).

## **Placement Tips**

Do not deploy the switch in a location where any of the following conditions exist:

- **Ambient Temperature**—To prevent the switch from overheating, do not operate it in an area that exceeds an ambient temperature of 122°F (50°C).
- **Air Flow**—Be sure that there is adequate air flow around the switch.
- **Mechanical Loading**—Be sure that the switch is level and stable to avoid any hazardous conditions.
- **Circuit Overloading**—Adding the switch to the power outlet must not overload that circuit.

## **Rack Mounting**

You can mount the switches in any standard size, 19-inch (about 48 cm) wide rack. The switch requires 1 rack unit (RU) of space, which is 1.75 inches (44.45 mm) high.

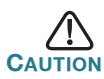

For stability, load the rack from the bottom to the top, with the heaviest devices on the bottom. A top-heavy rack is likely to be unstable and might tip over.

To install the switch into a 19-inch standard chassis:

- **STEP 1** Place one of the supplied brackets on the side of the switch so that the four holes of the brackets align to the screw holes, and then use the four supplied screws to secure it.
- **STEP 2** Repeat the previous step to attach the other bracket to the opposite side of the switch.
- **STEP 3** After the brackets are securely attached, the switch is now ready to be installed into a standard 19-inch rack.

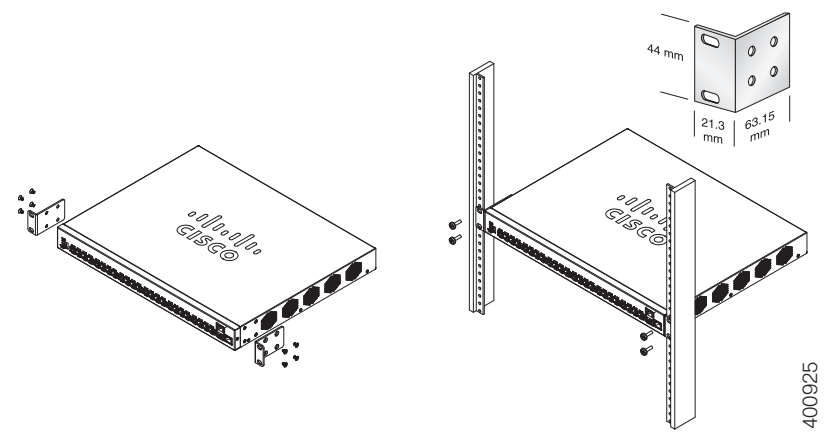

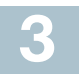

# **Connecting Network Devices**

To connect the switch to the network:

- **STEP 1** Connect an Ethernet cable to the Ethernet port of a computer, printer, network storage, or other network devices.
- **STEP 2** Connect the other end of the Ethernet cable to one of the numbered Ethernet ports of the switch.

The Ethernet port light turns green when the connection is active. Refer to **[Cisco 350X Series Switch Features](#page-10-0)** for details about the different ports and LEDs on each switch.

#### **STEP 3** Repeat **Step 1** and **Step 2** for each device that you want to connect to the switch.

**NOTE** A category 6a and higher cable is required for 10G ports; a category 5e or higher cable is required for all other ports. When you connect your network devices, do not exceed the maximum cabling distance of 100 meters (328 feet). It can take up to one minute for the attached devices or the LAN to be operational after it is connected. This is normal behavior.

## **Power over Ethernet Considerations**

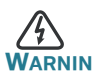

**WARNING** The switch is to be connected only to PoE networks without routing to the outside plant.

If your switch is one of the Power over Ethernet (PoE) models, consider the following power requirement:

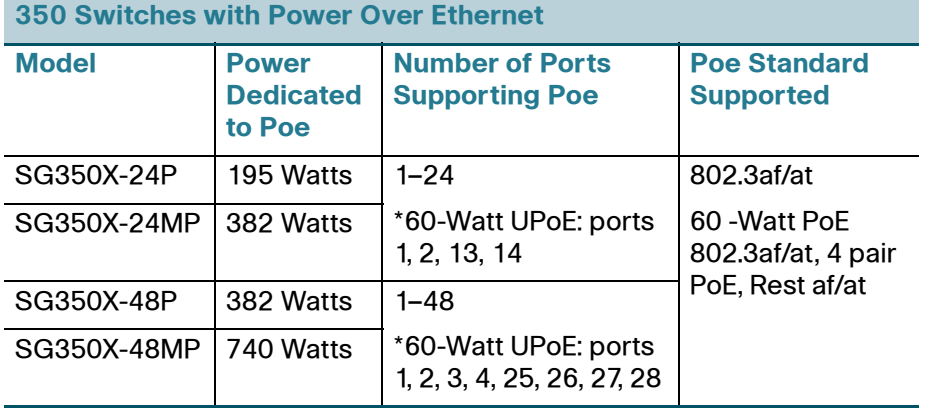

\*60-Watt PoE extends the IEEE Power of Ethernet Plus standard to double the power per port to 60 Watts.

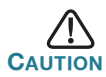

Consider the following when connecting switches capable of supplying PoE:

The PoE models of the switches are PSE (Power Sourcing Equipment) that are capable of supplying DC power to attaching PD (Powered Devices). These devices include VoIP phones, IP cameras, and wireless access points. The PoE switches can detect and supply power to pre-standard legacy PoE Powered Devices. Due to the support of legacy PoE, it is possible that a PoE switch acting as a PSE may mistakenly detect and supply power to an attaching PSE, including other PoE switches, as a legacy PD. Even though PoE switches are PSE, and as such should be powered by AC, they could be powered up as a legacy PD by another PSE due to false detection. When this happens, the PoE switch may not operate properly and may not be able to properly supply power to its attaching PDs. To prevent false detection, you should disable PoE on the ports on the PoE switches that are used to connect to PSEs. You should also first power up a PSE device before connecting it to a PoE switch. When a device is being falsely detected as a PD, you should disconnect the device from the PoE port and power recycle the device with AC power before reconnecting its PoE ports.

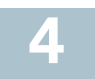

# **Configuring the 350X Series Switches**

## **Before You Begin**

The switch can be accessed and managed by two different methods; over your IP network using the web-based interface, or by using the switch's command-line interface through the console port. Using the console port requires advanced user skills.

These are the default settings used when configuring your switch for the first time.

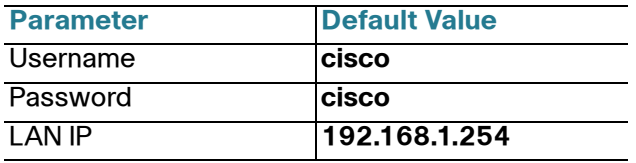

## **Configuring Your Switch Using the Web-based Interface**

To access the switch with a web-based interface, you must know the IP address that the switch is using. The switch uses the factory default IP address of 192.168.1.254, with a subnet of /24.

When the switch is using the factory default IP address, the System LED flashes continuously. When the switch is using a DHCP server-assigned IP address or an administrator has configured a static IP address, the System LED is a steady green (DHCP is enabled by default).

**NOTE** If you are managing the switch through a network connection and the switch IP address is changed, either by a DHCP server or manually, your access to the switch will be lost. You must enter the new IP address that the switch is using into your browser to use the web-based interface. If you are managing the switch through a console port connection, the link is retained.

To configure the switch using the web-based interface:

- **STEP 1** Power on the computer and your switch.
- **STEP 2** For Cisco 350XG switches, connect the computer to the OOB port found on the front panel. For Cisco 350X switches, connect the computer to any network port.
- **STEP 3** Set up the IP configuration on your computer.
	- a. If the switch is using the default static IP address of 192.168.1.254/24, you must choose an IP address for the computer in the range of 192.168.1.2 to 192.168.1.253 that is not already in use.
	- b. If the IP addresses will be assigned by DHCP, make sure that your DHCP server is running and can be reached from the switch and the computer. You may need to disconnect and reconnect the devices for them to discover their new IP addresses from the DHCP server.

**NOTE** Details on how to change the IP address on your computer depend upon the type of architecture and operating system that you are using. Use your computers local Help and Support functionality and search for "IP Addressing."

- **STEP 4** Open a web browser window. If you are prompted to install an ActiveX plug-in when connecting to the device, follow the prompts to accept the plug-in.
- **STEP 5** Enter the switch IP address in the address bar and press **Enter**. For example, **http://192.168.1.254**.

**STEP 6** When the login page appears, choose the language that you prefer to use in the web-based interface and enter the username and password.

> The default username is **cisco**. The default password is **cisco**. Usernames and passwords are both case sensitive.

#### **STEP 7** Click **Log In**.

If this is the first time that you have logged on with the default username and password, the Change Password page opens. The rules for constructing a new password are displayed on the page.

#### **STEP 8** Enter a new password and confirm the password.

**NOTE** Password complexity is enabled by default. The password must comply with the default complexity rules or it can be disabled temporarily by checking **Disable** next to **the Password Strength Enforcement** option.

**STEP 9** Click **Apply**.

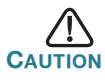

Make sure that any configuration changes made are saved before exiting from the web-based interface by clicking on the **Save** icon. Exiting before you save your configuration results in all changes being lost.

The Getting Started page opens. You are now ready to configure the switch. Refer to the Administration Guide or see the help pages for further information.

## **Configuring Your Switch Using the Console Port**

To configure the switch using the console port:

- **STEP 1** Connect a computer to the switch console port using the supplied console cable.
- **STEP 2** Start a console port utility such as HyperTerminal on the computer.
- **STEP 3** Configure the utility with the following parameters:
	- **•** 115200 bits per second
	- **•** 8 data bits
	- **•** no parity
	- **•** 1 stop bit
	- **•** no flow control
- **STEP 4** Enter a username and password. The default username is **cisco**, and the default password is **cisco**. Usernames and passwords are both case sensitive.

If this is the first time that you have logged on with the default username and password, the following message appears:

```
Please change your password from the default 
settings. Please change the password for better 
protection of your network. Do you want to change 
the password (Y/N) [Y]?
```
**STEP 5** Enter **Y**, and set a new administrator password.

**NOTE** Password complexity is enabled by default. The password must comply with the default complexity rules.

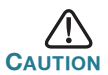

Make sure that any configuration changes made are saved before exiting.

You are now ready to configure the switch. Refer to [www.cisco.com/go/](http://www.cisco.com/go/350xswitches) [350xswitches](http://www.cisco.com/go/350xswitches) to locate the CLI Guide for your switch.

**NOTE** If you are not using DHCP on your network, set the IP address type on the switch to **Static** and change the static IP address and subnet mask to match your network topology. Failure to do so may result in multiple switches using the same factory default IP address of 192.168.1.254.

## **Stacking the Cisco 350XG Series Switches**

Before configuring the switches as a stack, refer to the Administration Guide for additional details. Refer to the front panel graphics in **[Cisco](#page-10-0)  [350X Series Switch Features](#page-10-0)** to help with the stack port descriptions and supported modules.

By default, the ports on a switch function as regular Ethernet ports, except if you configure them to do stacking. You cannot mix the stack speeds between the switches or ports.

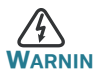

**WARNING** Stack ports must be either configured with the same port speed or have the same speed capability on the module or cable plug in. If the port speed is configured as auto, then the module plugged into these two ports will need to have the same speed capability, otherwise the switch will not be able to form as a stack with multiple units.

A stack can have up to four Cisco 350XG series switches in it. Any 10G port of the switch can be used for stacking. The switch can only be stacked without Mesh topology.

The switches in the same stack are connected together through their stack ports. Depending on the type of stack ports and the desired speed, you may need Cat6a Ethernet cables and/or Cisco approved modules or cables for the Cisco 350XG switches.

**Cisco 350X Series Switch Features**

This section describes the exterior of the switch to help familiarize you with your switch.

### **Product Models**

<span id="page-10-0"></span>**5**

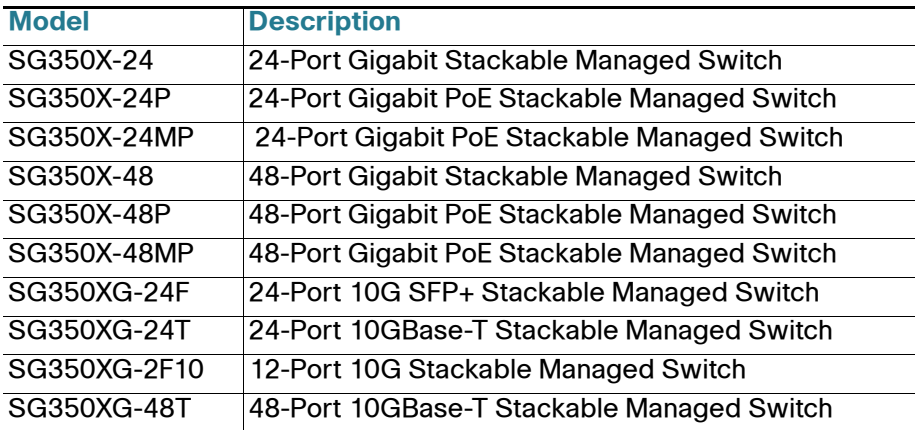

### **Front Panel**

The ports, LEDs, and Reset button are located on the front panel of the switch as represented in the following illustrations.

## **SG350XG-48T**

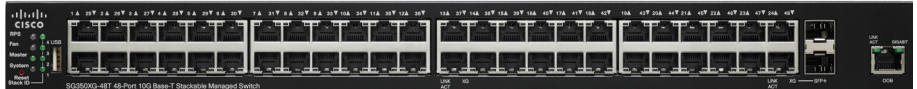

### **SG350X-48**

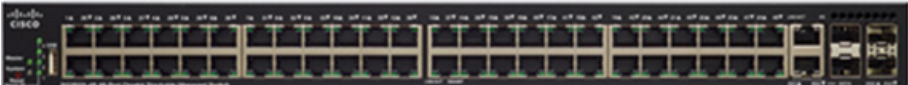

#### **SG350X-24**

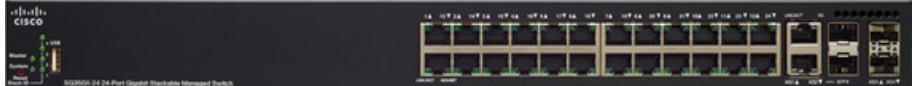

#### **Front Panel Ports**

USB Port—The USB port connects the switch to a USB device so that you can save and restore the configuration files, firmware images, and SYSLOG files through the connected USB device.

Cisco 350X Series Managed Switches 11

RJ-45 Ethernet Ports—The RJ-45 Ethernet ports connect network devices, such as computers, printers, and access points, to the switch.

60-Watt PoE Ports—Highlighted in yellow, the 60-Watt PoE ports double the PoE power to 60W.

SFP+ Port (if present)—The small form-factor pluggable plus (SFP+) are connection points for modules so that the switch can link to other switches. These ports are also commonly referred to as mini 10GigaBit Interface Converter ports. The term SFP+ will be used in this guide.

- **•** The SFP+ ports are compatible with Cisco modules MGBSX1, MGBLH1, MGBT1, MGBLX1, MGBBX1, as well as other brands of modules.
- **•** The Cisco SFP+ 10G optical modules that are supported in the Cisco switches are: SFP-10G-SR, and SFP-10G-LR.
- **•** The Cisco SFP+ Copper Cable modules for stacking that are supported in the Cisco switches are: SFP-H10GB-CU1M, SFP-H10GB-CU3M, and SFP-H10GB-CU5M.
- **•** The SFP+ port is a combination port, shared with one other RJ-45 port. When the SFP+ is active, the adjacent RJ-45 port is disabled.
- **•** The LEDs of the corresponding RJ-45 port flash green to respond to the SFP interface traffic.

SFP Port (if present)—The small form-factor pluggable (SFP) ports are connection points for modules, so the switch can link to other switches. These ports are also commonly referred to as miniGigaBit Interface Converter (miniGBIC) ports. The term SFP is used in this guide.

- **•** SFP ports are compatible with Cisco modules MGBT1, MGBSX1, MGBLH1, MGBLX1, MGBBX1, MFELX1, MFEFX1, and MFEBX1, as well as other brands of modules.
- Some SFP interfaces are shared with one other RJ-45 port, called a combo port. When the SFP is active, the adjacent RJ-45 port is disabled.
- **•** The LEDs of the corresponding RJ-45 port flash green to respond to the SFP interface traffic.

OOB Port (if present)—The Out of Band (OOB) port is a CPU's Ethernet port that can be used only as a management interface. Bridging between the OOB port and the in-band Layer 2 interface is not supported.

## **Front Panel LEDs**

PoE (if present)—(Amber) Located on the right of the port. The LED lights steady when power is being supplied to a device attached to the corresponding port.

Master—(Green) The LED lights steady when the switch is a stack master.

System—(Green) The LED lights steady when the switch is powered on, and flashes when booting, performing self-tests, or acquiring an IP address. If the LED flashes Amber, the switch has detected a hardware failure, a firmware failure, and/or a configuration file error.

Stack ID—(Green) The LED lights steady when the switch is stacked and the corresponding number indicates its Stack ID.

LINK/ACT—(Green) Located on the left of each port. The LED lights steady when a link between the corresponding port and another device is detected, and flashes when the port is passing traffic.

XG—(Green) Located on the right of a 10G port. The LED lights steady when another device is connected to the port, is powered on, and a 10 Gbps link is established between the devices. When the LED is off, the connection speed is under 10 Gbps or nothing is cabled to the port.

Gigabit—(Green) Located on the right of the OOB port. The LED lights steady when another device is connected to the port, is powered on, and a 1000 Mbps link is established between the devices. When the LED is off, the connection speed is under 1000 Mbps or nothing is cabled to the port.

SFP+ (if present)—(Green) Located on the right of a 10G port. The LED lights steady when a connection is made through the shared port, and flashes when the port is passing traffic.

#### **Reset Button**

The switch can be reset by inserting a pin or paper clip into the **Reset** button opening on the front panel of the switch. See **[Returning the](#page-13-0)  [Switches to the Factory Default Settings](#page-13-0)** for details.

## **Back Panel**

The power port and console port are located on the back panel of the switch. The back panel of your particular switch may look different, and if your model has a fan, allow for adequate air circulation.

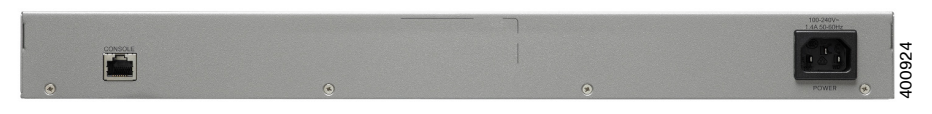

Power—Connects the switch to AC power.

Console—Connects a serial cable to a computer serial port so that it can be configured by using a terminal emulation program.

#### <span id="page-13-0"></span>**Returning the Switches to the Factory Default Settings 6**

To use the **Reset** button to reboot or reset the switch, do the following:

- **•** To **reboot** the switch, press and hold the **Reset** button for less than ten seconds.
- **•** To **restore** the switch to its factory default settings:
	- Disconnect the switch from the network or disable all DHCP servers on your network.
	- With the power on, press and hold the **Reset** button for more than ten seconds.

## **Troubleshoot Your Connection**

If you cannot access your switch from the web-based interface, the switch may not be reachable from your computer. You can test network connections by using ping on a computer running Windows:

- **STEP 1** Open a command window by selecting **Start** > **Run** and enter **cmd**.
- **STEP 2** At the **Command** window prompt, enter **ping** and the switch IP address. For example, **ping 192.168.1.254** (the default static IP address of the switch).

If you can reach the switch, you should get a reply similar to the following:

Pinging 192.168.1.254 with 32 bytes of data: Reply from 192.168.1.254:bytes=32 time<1ms TTL=128

> If you cannot reach the switch, you should get a reply similar to the following:

Pinging 192.168.1.254 with 32 bytes of data: Request timed out.

## **Possible Causes and Resolutions**

The Switch is not Powering on

- **•** Verify the power cord is plugged firmly into the switch and into the power outlet.
- **•** Verify that the power outlet is active.
- **•** Verify that the computer is on.

**•** Replace the power adapter, before replacing the switch, if the situation continues.

#### Bad Ethernet connection

- **•** Check the LEDs for proper indications. See **Front Panel** for details.
- **•** Check the connectors of the Ethernet cable to ensure that they are firmly plugged into the switch and your computer.
- **•** Use a different Ethernet cable or port.

#### Bad Console port connection

- **•** Verify the console cable connectors are firmly plugged into the switch and your computer.
- **•** Verify the console port utility is configured with the correct parameters.

#### IP Addressing Issues

- **•** The Cisco switches can also be accessed by the Cisco FindIT Network Discovery Utility that automatically discovers all Cisco Small Business devices in the same local network segment as your computer. You can view device information including the current IP address, download the latest firmware for the device, or launch the product configuration utility to view and configure the settings. For more information, see [www.cisco.com/go/findit.](http://www.cisco.com/go/findit)
- **•** Verify that you are using the correct IP address of the switch. Determine the current IP address of the switch from the CLI through the console port, Cisco FindIT, or from your network administrator. The System LED provides an indication of where the switch received the IP address (See **Front Panel** for details.)
- **•** Make sure that no other device is using the same IP address as the switch.

#### No IP route

If the switch and your computer are in different IP subnets, you need one or more routers to route the packets between the two subnets.

#### Unusually long access time

Due to the standard spanning tree loop detection logic, adding new connections may take 30 to 60 seconds for the affected interfaces and/or LAN to become operational.

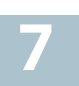

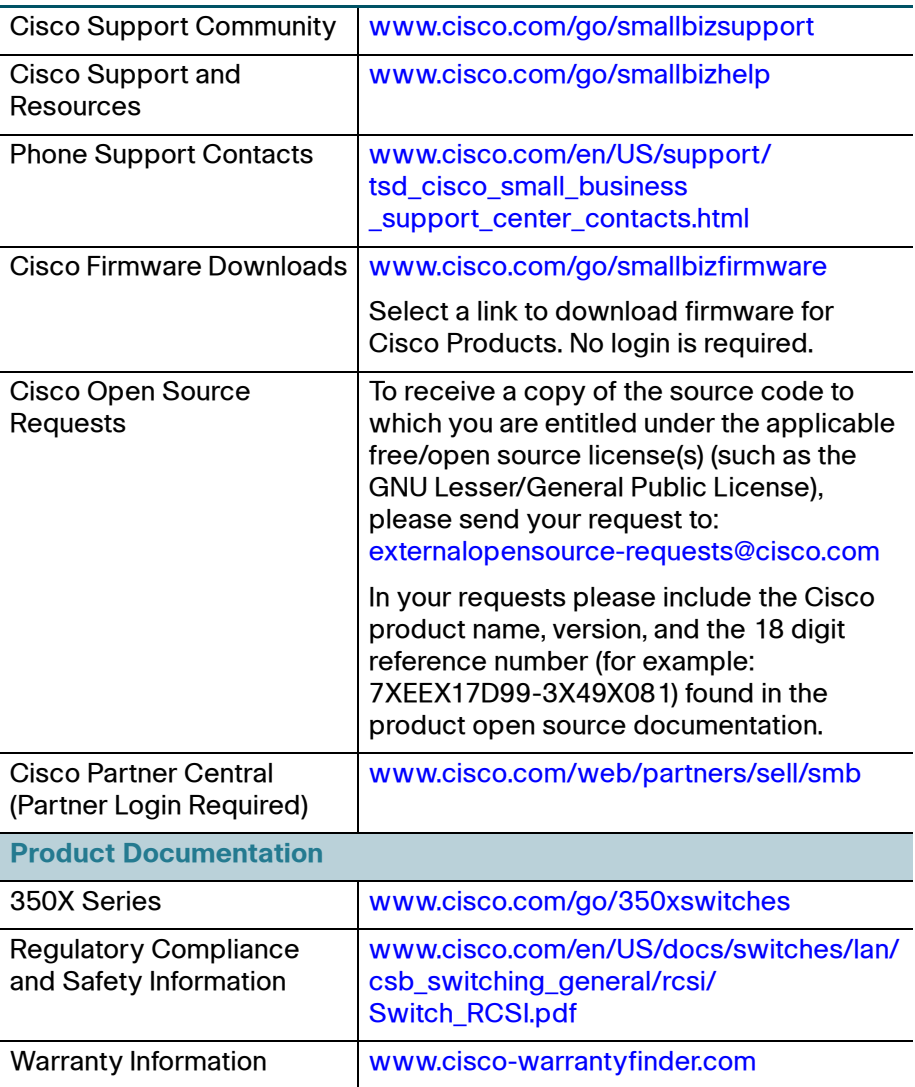

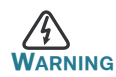

**ARNING** This is a class A product. In a domestic environment this product may cause radio interference in which case the user may be required to take adequate measures.

#### **Americas Headquarters**

Cisco Systems, Inc. www.cisco.com

Cisco has more than 200 offices worldwide. Addresses, phone numbers, and fax numbers are listed on the Cisco website at [www.cisco.com/go/offices](http://www.cisco.com/go/offices).

#### **78-100904-01**

Cisco and the Cisco logo are trademarks or registered trademarks of Cisco and/or its affiliates in the U.S. and other countries. To view a list of Cisco trademarks, go to this URL: **[www.cisco.com/go/trademarks](http://www.cisco.com/go/trademarks)**. Third-party trademarks mentioned are the property of their respective owners. The use of the word partner does not imply a partnership relationship between Cisco and any other company. (1110R)

© 2016 Cisco Systems, Inc. All rights reserved.

 $\mathbf{d}$  and  $\mathbf{d}$ **CISCO** 

# $\mathbf{d}$ **CISCO**

# **Guía de inicio rápido**

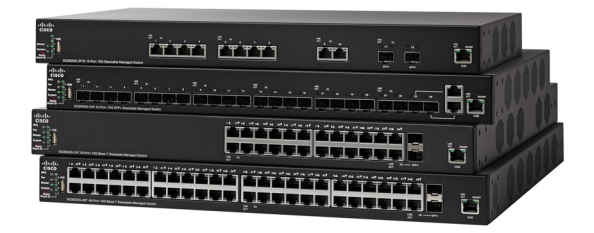

## **Switches administrados Cisco de la serie 350X**

## **Bienvenido**

Gracias por elegir los switches administrados Cisco de la serie 350X. Estos switches se diseñaron y configuraron de fábrica para funcionar como switches estándares de capa 2 y 3. En la configuración predeterminada, su switch reenvía paquetes entre los dispositivos de conexión tras el encendido.

Esta guía le permite familiarizarse con la disposición del switch y en ella se describe cómo implementar el switch en su red. Para obtener más información, visite [www.cisco.com/go/350xswitches](http://www.cisco.com/go/350xswitches).

#### **Contenido del paquete**

- **•** Su switch administrados Cisco de la serie 350X
- **•** Cable de alimentación eléctrica
- **•** Kit de montaje en rack y pies de goma
- **•** Cable serial DB-9 a RJ45
- **•** Guía de inicio rápido
- **•** Tarjeta informativa con RoHS de China
- **•** Contactos de soporte técnico
- **•** Información de cumplimiento de las directivas de la Unión Europea 1999/5/EC (para las SKU de la UE únicamente)

# **Antes de empezar**

Antes de comenzar la instalación, asegúrese de contar con lo siguiente:

- **•** Cables Ethernet RJ-45 para conectar los dispositivos de red. Para los puertos 10G, se requiere un cable de categoría 6a y superior; para todos los otros puertos, se requiere un cable de categoría 5e y superior.
- **•** Cable de la consola para usar el puerto de la consola para administrar el switch.

**1**

- **•** Herramientas para instalar el hardware. El kit de montaje en rack que viene con el switch contiene cuatro pies de goma para ubicar la unidad sobre el escritorio, y dos soportes y doce tornillos para montaje en rack. Si los tornillos provistos se pierden, use tornillos de reemplazo del siguiente tamaño:
	- Diámetro de la cabeza del tornillo: 6.9 mm
	- Longitud de la cara de la cabeza del tornillo a su base: 5.9 mm
	- Diámetro del eje: 3.94 mm
- **•** Equipo con Internet Explorer (versión 9.0, 10.0 u 11.0), Firefox (versión 36.0, 37.0 o superior) o Chrome (versión 40, 41, 42 o superior) para usar la interfaz web o el puerto de la consola para administrar el switch.

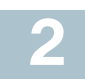

# **Montaje de los switches Cisco Serie 350X**

Su switch se puede instalar de las siguientes maneras:

- **•** Colocar el switch sobre una superficie plana. Para colocar el switch en un escritorio, instale los cuatro pies de goma (incluidos) en la parte interior del switch.
- **•** Instalar el switch montado en un bastidor estándar (una unidad de bastidor de alto).

## **Consejos para la colocación**

No implemente el switch en una ubicación donde exista alguna de las siguientes condiciones:

- **Temperatura ambiente**: para evitar que el switch se recaliente, no lo haga funcionar en un área donde la temperatura ambiente supere los122 °F (50 °C).
- **Circulación de aire**: asegúrese de que la circulación de aire alrededor del switch sea adecuada.
- **Cargas mecánicas**: asegúrese de que el switch esté nivelado y estable para evitar situaciones peligrosas.
- **Sobrecarga del circuito**: al conectar el switch a la toma de corriente, el circuito no debe sobrecargarse.

## **Montaje en rack**

Puede montar los switches en cualquier rack de tamaño estándar, de19 pulgadas (aproximadamente 48 cm) de ancho. El switch requiere 1 unidad de rack (RU) de espacio, que es igual a 1.75 pulgadas (44.45 mm) de alto.

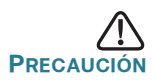

**PRECAUCIÓN** Para mayor estabilidad, cargue el bastidor desde abajo hacia arriba con los dispositivos más pesados en la parte inferior. Si coloca un bastidor con mucho peso en la parte superior es probable que se desestabilice y se caiga.

Para instalar el switch en un chasis estándar de 19 pulgadas:

- **PASO 1** Coloque uno de los soportes provistos en el lateral del switch de modo que los cuatro orificios de los soportes se alineen con los orificios de los tornillos y, luego, use los cuatro tornillos provistos para asegurarlo.
- **PASO 2** Repita el paso anterior para conectar el otro soporte en el lado opuesto del switch.
- **PASO 3** Después de fijar los soportes en forma segura, el switch estará listo para instalarse en un rack estándar de 19 pulgadas.

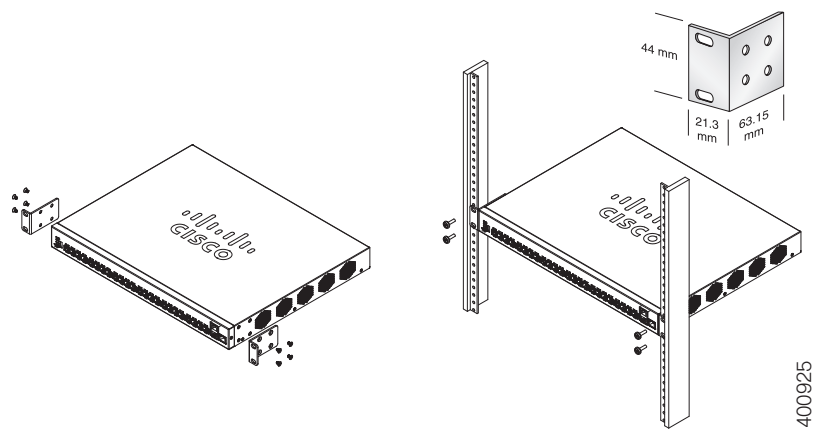

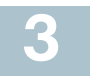

Para conectar el switch a la red:

- **PASO 1** Conecte el cable Ethernet al puerto Ethernet de un equipo, impresora, red de almacenamiento u otros dispositivos de red.
- **PASO 2** Conecte el otro extremo del cable Ethernet a uno de los puertos Ethernet numerados del switch.

La luz del puerto Ethernet se ilumina de color verde cuando la conexión está activa. Consulte **[Funciones de los switches Cisco](#page-29-0)  [Serie 350X](#page-29-0)** para obtener más información sobre los distintos puertos e indicadores LED de cada switch.

**PASO 3** Repita el **Paso 1** y el **Paso 2** para cada dispositivo que quiera conectar al switch.

**NOTA** Se requiere un cable de categoría 6a o superior para los puertos 10G; se requiere un cable de categoría 5e o superior para todos los otros puertos. Al conectar los dispositivos de red, no exceda la distancia de cableado máxima de 328 pies (100 metros). Los dispositivos o la red LAN pueden tardar hasta un minuto en funcionar después de ser conectados. Este es el comportamiento normal.

## **Consideraciones de la alimentación por Ethernet**

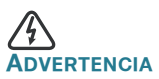

**ADVERTENCIA** El switch deberá estar conectado solamente a la redes PoE sin enrutamiento a la planta externa.

Si el switch es uno de los modelos de alimentación por Ethernet (PoE), tenga en cuenta los siguientes requisitos de alimentación:

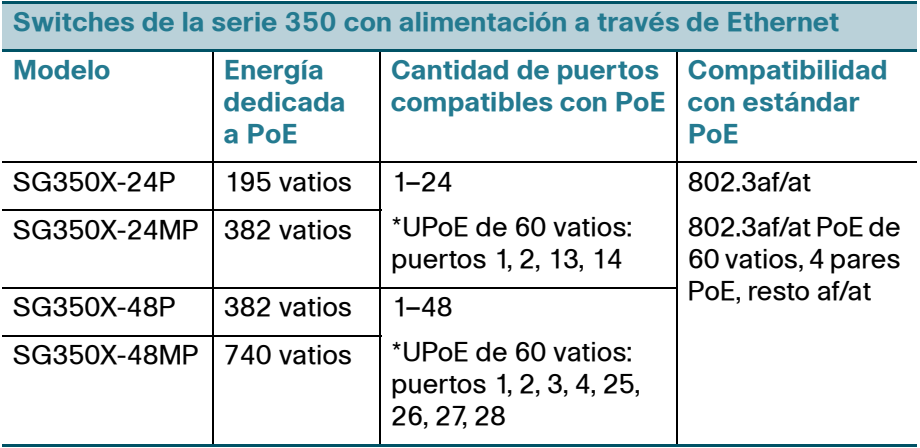

\*PoE de 60 vatios extiende la norma de alimentación por Ethernet Plus para duplicar la alimentación por puerto a 60 vatios.

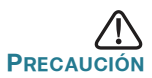

**PRECAUCIÓN** Considere lo siguiente al conectar switches capaces de suministrar PoE:

Los modelos PoE de los switches son PSE (equipos de fuente de alimentación) capaces de suministrar alimentación eléctrica de CC a los PD conectados (dispositivos alimentados). Entre estos dispositivos se incluyen los teléfonos VoIP, las cámaras IP y los puntos de acceso inalámbrico. Los switches PoE pueden detectar y suministrar energía a dispositivos alimentados por PoE heredado preestándar. Debido a la compatibilidad con la PoE heredada, es posible que un switch PoE que actúa como PSE sea detectado por error y suministre energía a un PSE conectado, incluidos otros switches PoE, como un PD heredado.

A pesar de que los switches PoE son PSE, y como tales deberían ser alimentados por CA, pueden recibir alimentación como PD heredados a través de otro PSE por detección falsa. Cuando ocurre esto, es posible que el switch PoE no funcione correctamente y que pueda suministrar energía correctamente a sus PD conectados. Para evitar una detección falsa, debe desconectar PoE en los puertos de los switches PoE que se utilizan para conectar los PSE. También puede encender primero un dispositivo PSE antes de conectarlo al switch PoE. Cuando se detecta un dispositivo de manera falsa, como un PD, debe desconectar el dispositivo del puerto PoE y reciclar la energía del dispositivo con alimentación de CA antes de reconectar los puertos PoE.

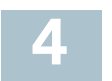

## **Configuración de los switches Serie 350X**

## **Antes de empezar**

Existen dos métodos para obtener acceso al switch y administrarlo: a través de la red IP mediante la interfaz basada en la Web, o con la interfaz de línea de comandos del switch a través del puerto de la consola. Para usar el puerto de la consola se requieren habilidades de usuario avanzado.

Estos son los parámetros predeterminados que se usan al configurar el switch por primera vez.

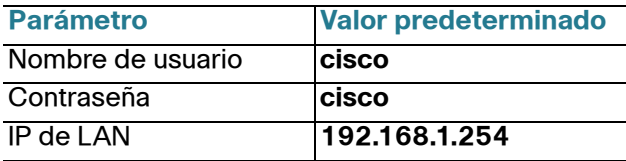

## **Configuración del switch con la interfaz basada en la Web**

Para obtener acceso al switch con una interfaz basada en la Web, deberá conocer la dirección IP que el switch está utilizando. El switch usa la dirección IP predeterminada de fábrica de 192.168.1.254, con una subred de /24.

Si el switch usa la dirección IP predeterminada de fábrica, el indicador LED de System (Sistema) parpadea continuamente. Cuando el switch usa una dirección IP asignada por el servidor DHCP o una dirección IP estática configurada por el administrador, el indicador LED del sistema permanece encendido de color verde (DHCP está habilitado de forma predeterminada).

**NOTA** Si administra el switch a través de una conexión de red y se cambia la dirección IP del switch, ya sea mediante el servidor DHCP o manualmente, usted perderá acceso al switch. Debe ingresar en el explorador la nueva dirección IP que el switch está utilizando para utilizar la interfaz basada en la Web. Si administra el switch a través de una conexión del puerto de la consola, se conserva el enlace.

Para configurar el switch con la interfaz basada en la Web:

- **PASO 1** Encienda la computadora y el switch.
- **PASO 2** Para los switches Cisco 350XG, conecte la computadora al puerto OOB que está en el panel frontal. Para los switches Cisco de la serie 350X, conecte el equipo a cualquier puerto de red.
- **PASO 3** Establezca la configuración IP en la computadora.
	- a. Si el switch usa la dirección IP estática predeterminada de192.168.1.254/24, debe elegir una dirección IP para la computadora en el intervalo de 192.168.1.2 a 192.168.1.253 que no esté en uso.
	- b. Si las direcciones IP se asignarán a través de DHCP, asegúrese de que el servidor DHCP esté en funcionamiento y que pueda acceder a él desde el switch y la computadora. Es posible que deba desconectar y volver a conectar los dispositivos para que detecten las nuevas direcciones IP del servidor DHCP.

**NOTA** La información acerca de cómo cambiar la dirección IP de su computadora depende del tipo de arquitectura y sistema operativo que utilice. Use la funcionalidad de Ayuda y Soporte local de sus computadoras y busque "IP Addressing" (Asignación de direcciones IP).

- **PASO 4** Abra una ventana del explorador web. Si se le solicita que instale un complemento ActiveX al conectar el dispositivo, siga las instrucciones para aceptar el complemento.
- **PASO 5** Introduzca la dirección IP del switch en la barra de direcciones y presione **Enter** (Intro). Por ejemplo: **http://192.168.1.254**.
- **PASO 6** Cuando aparezca la página de inicio de sesión, elija el idioma que prefiera usar en la interfaz basada en la Web e ingrese el nombre de usuario y la contraseña.

El nombre de usuario predeterminado es **cisco** y la contraseña predeterminada es **cisco**. Los nombres de usuario y las contraseñas distinguen entre mayúsculas y minúsculas.

#### **PASO 7** Haga clic en **Iniciar sesión**.

Si es la primera vez que inicia sesión con el nombre de usuario y la contraseña predeterminados, se abre la página Change Password (Cambiar contraseña). En la página se muestran las reglas para crear un usuario y una contraseña nuevos.

#### **PASO 8** Escriba una nueva contraseña y confírmela.

**NOTA** La opción Complejidad de la contraseña está activada de manera predeterminada. La contraseña debe cumplir con las reglas de complejidad predeterminadas o se puede inhabilitar temporalmente seleccionando **Disable** (Deshabilitar) junto a la opción **Password Strength Enforcement** (Cumplimiento de seguridad de la contraseña).

#### **PASO 9** Haga clic en **Aplicar**.

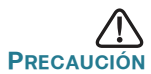

**PRECAUCIÓN** Asegúrese de guardar todos los cambios de configuración que realice antes de salir de la interfaz basada en la Web. Para ello, haga clic en el ícono **Save** (Guardar). Si sale antes de guardar la configuración, todos los cambios se pierden.

> Se abre la página Getting Started (Introducción). Ahora está listo para configurar el switch. Consulte la Guía de administración o las páginas de ayuda para obtener más información.

## **Configuración del switch con el puerto de la consola**

Para configurar el switch con el puerto de la consola:

- **PASO 1** Conecte una computadora al puerto de la consola del switch con el cable de la consola suministrado.
- **PASO 2** Inicie una utilidad de puerto de la consola como HyperTerminal en la computadora.
- **PASO 3** Configure la utilidad con los siguientes parámetros:
	- **•** 115200 bits por segundo
	- **•** 8 bits de datos
	- **•** sin paridad
	- **•** 1 bit de parada
	- **•** sin control de flujo
- **PASO 4** Ingrese un nombre de usuario y una contraseña. El nombre de usuario predeterminado es **cisco** y la contraseña predeterminada es **cisco**. Los nombres de usuario y las contraseñas distinguen entre mayúsculas y minúsculas.

Si es la primera vez que inicia sesión con el nombre de usuario y la contraseña predeterminados, aparece el siguiente mensaje:

```
Cambie la contraseña de los valores 
predeterminados. Cambie la contraseña para una 
mejor protección de la red. ¿Desea cambiar la 
contraseña (S/N) [S]?
```
**PASO 5** Ingrese **S** y establezca una nueva contraseña de administrador.

**NOTA** La opción Complejidad de la contraseña está activada de manera predeterminada. La contraseña debe cumplir con las reglas de complejidad predeterminadas.

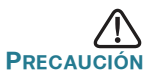

**PRECAUCIÓN** Asegúrese de que los cambios de configuración se guarden antes de salir.

Ahora está listo para configurar el switch. Consulte [www.cisco.com/go/](http://www.cisco.com/go/350xswitches) [350xswitches](http://www.cisco.com/go/350xswitches) para encontrar la guía de interfaz de línea de comandos (CLI) de su switch.

**NOTA** Si no usa DHCP en la red, establezca el tipo de dirección IP en el switch en **Static** (Estática) y cambie la dirección IP estática y la máscara de subred para que coincida con la tipología de red. Si esto no se realiza, es posible que muchos switches utilicen la misma dirección IP predeterminada de fábrica 192.168.1.254.

## **Apilar los switches Cisco de la serie 350XG**

Antes de configurar los switches como una pila, consulte la Guía de administración para obtener más detalles. Consulte los gráficos del panel frontal en **[Funciones de los switches Cisco Serie 350X](#page-29-0)** para ayudar con la descripción del puerto de pila y los módulos admitidos.

En forma predeterminada, los puertos en un switch funcionan como puertos Ethernet regulares, excepto si se configuran con función de apilamiento. No puede mezclar las velocidades de pila entre los switches o los puertos.

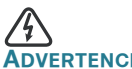

**ADVERTENCIA** Los puertos de pila deben configurarse con la misma velocidad de puerto o tener la misma capacidad de velocidad en el módulo o conexión del cable. Si la velocidad del puerto se configura como automática, el módulo conectado a estos dos puertos deberá tener la misma capacidad de velocidad; de lo contrario, el switch no podrá formarse como una pila con las unidades múltiples.

Una pila puede tener hasta cuatro switches de la serie Cisco 350XG. Cualquier puerto 10G del switch se puede usar para el apilamiento. El switch solo puede apilarse sin topología de malla.

Los switches en la misma pila están conectados juntos a través de sus puertos de pila. Según el tipo de puertos de pila y la velocidad deseada, es posible que necesite cables Ethernet Cat6A o cables o módulos aprobados por Cisco para los switches Cisco de la serie 350XG.

#### <span id="page-29-0"></span>**Funciones de los switches Cisco Serie 350X 5**

En esta sección se describe el exterior del switch para permitirle familiarizarse con su switch.

## **Modelos de productos**

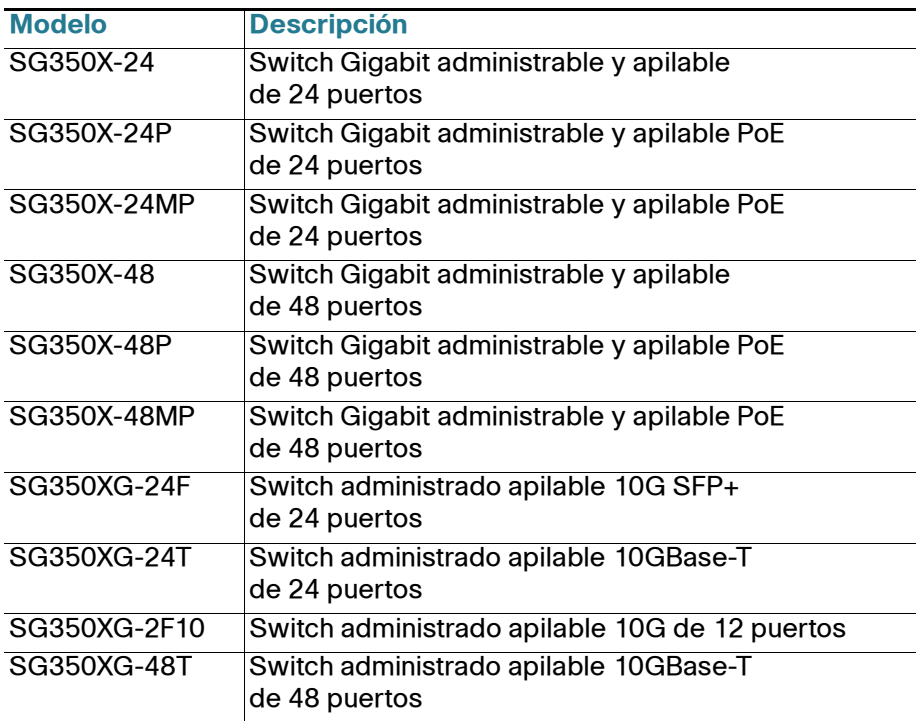

## <span id="page-29-1"></span>**Panel frontal**

Los puertos, indicadores LED y el botón de reinicio del switch se encuentran en el panel frontal como lo muestran las siguientes figuras.

## **SG350XG-48T**

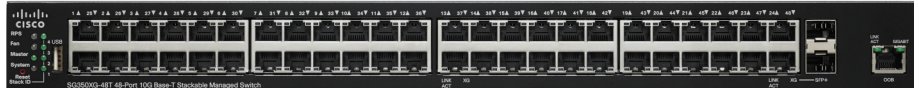

## **SG350X-48**

#### **Puertos del panel frontal**

Puerto USB: el puerto USB conecta el switch con un dispositivo USB para que usted pueda guardar y restaurar los archivos de configuración, las imágenes de firmware y los archivos SYSLOG a través del dispositivo USB conectado.

Puertos Ethernet RJ-45: los puertos Ethernet RJ-45 conectan dispositivos de red, como computadoras, impresoras y puntos de acceso, al switch.

Puertos PoE de 60 vatios: destacados en amarillo, los puertos PoE de 60 vatios duplican la energía PoE a 60 vatios.

Puerto SFP+ (si hubiera): el puerto conectable de factor de forma pequeño más (SFP+) es un punto de conexión para módulos, para que el switch pueda conectarse a otros switches. Estos puertos también se conocen como puertos convertidores de interfaz mini 10GigaBit. En esta guía, se utilizará el término SFP+.

- **•** Los puertos SFP+ son compatibles con los módulos MGBSX1, MGBLH1, MGBT1, MGBLX1 y MGBBX1 de Cisco, así como también con módulos de otras marcas.
- **•** Los módulos ópticos 10G SFP+ de Cisco compatibles con los switches de Cisco son los siguientes: SFP-10G-SR y SFP-10G-LR.
- **•** Los módulos de cable de cobre SFP+ de Cisco para apilamiento compatibles con los switches de Cisco son los siguientes: SFP-H10GB-CU1M, SFP-H10GB-CU3M y SFP-H10GB-CU5M.
- **•** El puerto SFP+ es un puerto de combinación compartido con otro puerto RJ-45. Cuando el SFP+ está activo, el puerto RJ-45 adyacente está deshabilitado.
- **•** Los indicadores LED del puerto RJ-45 correspondiente parpadean en verde para responder al tráfico de interfaz SFP.

Puerto SFP (si hubiera): los puertos de factor de forma pequeño enchufable (SFP) son puntos de conexión de los módulos, para que el switch pueda conectarse a otros switches. Estos puertos también se conocen como puertos convertidores de interfaz miniGigaBit (miniGBIC). En esta guía, se usa el término SFP.

**•** Los puertos SFP son compatibles con los módulos MGBT1, MGBSX1, MGBLH1, MGBLX1, MGBBX1, MFELX1, MFEFX1 y MFEBX1 de Cisco, además de otras marcas de módulos.

- Algunas interfaces de SFP se comparten con otro puerto RJ-45 llamado puerto combinado. Cuando el SFP está activo, el puerto RJ-45 adyacente está deshabilitado.
- **•** Los indicadores LED del puerto RJ-45 correspondiente parpadean en verde para responder al tráfico de interfaz SFP.

Puerto OOB (si hubiera): el puerto fuera de banda (OOB) es un puerto Ethernet de CPU que puede usarse solamente como una interfaz de administración. No se admite la conexión en puente entre el puerto OOB y la interfaz de capa 2 en banda.

#### **Indicadores LED**

PoE (alimentación por Ethernet) (si hubiera): (ámbar) ubicado del lado derecho del puerto. Las luces LED se encienden en forma permanente cuando un dispositivo conectado al puerto correspondiente recibe energía.

Maestro: (verde) las luces LED se encienden en forma permanente cuando el switch es un maestro de pila.

Sistema: (verde) las luces LED se encienden en forma permanente si el switch está encendido y parpadea en el inicio, al realizar pruebas automáticas o al adquirir una dirección IP. Si el indicador LED parpadea en color ámbar, el switch ha detectado una falla del hardware, una falla del firmware o un error de archivo de configuración.

ID de pila: (verde) las luces LED se encienden en forma permanente cuando el switch está apilado y el número correspondiente indica su ID de pila.

LINK/ACT (ENLACE/ACTIVIDAD): (verde) ubicado del lado izquierdo de cada puerto. Las luces LED se encienden en forma permanente si se detecta un vínculo entre el puerto correspondiente y otro dispositivo, y parpadea cuando hay tráfico en el puerto.

XG: (verde) se encuentra a la derecha del puerto 10G. Las luces LED se encienden en forma permanente si hay otro dispositivo conectado al puerto, si el switch está encendido y si se establece un vínculo de 10 Gbps entre los dispositivos. Cuando el indicador luminoso está apagado, la velocidad de conexión está por debajo de los 10 Gbps o no hay ningún dispositivo conectado al puerto.

Gigabit: (verde) se encuentra a la derecha del puerto OOB. El LED se mantiene encendido cuando se conecta otro dispositivo al puerto, se enciende y se establece un enlace de 1000 Mbps entre los dispositivos. Cuando el indicador luminoso está apagado, la velocidad de conexión está por debajo de los 1000 Mbps o no hay ningún dispositivo conectado al puerto.

SFP+ (si hubiera): (verde) ubicado a la derecha de un puerto 10G. Las luces LED se encienden en forma permanente si la conexión se realiza a través del puerto compartido y parpadea cuando hay tráfico en el puerto.

#### **Botón de reinicio**

El switch puede restablecerse al insertar una clavija o un sujetapapeles en el orificio del botón **Reset** (Reiniciar) del panel frontal del switch. Para obtener más información, consulte **[Cómo restablecer la configuración](#page-32-0)  [predeterminada de fábrica de los switches](#page-32-0)**.

## **Panel posterior**

El puerto de encendido y el puerto de la consola se encuentran en el panel posterior del switch. La parte posterior de su switch en particular puede ser diferente y, si su modelo tiene un ventilador, permita la correcta circulación del aire..

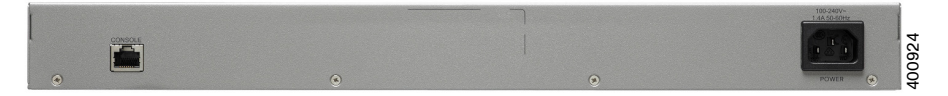

Energía: conecta el switch a la energía CA.

Consola: conecta un cable serie al puerto serie de una computadora para que se pueda configurar con el programa de emulación de terminal.

#### <span id="page-32-0"></span>**Cómo restablecer la configuración predeterminada de fábrica de los switches 6**

Para usar el botón **Reset** (Restablecer) para reiniciar o restablecer el switch, realice lo siguiente:

- **•** Para **reiniciar** el switch, mantenga presionado el botón **Reset** (Restablecer) durante menos de diez segundos.
- **•** Para **restaurar** el switch a los valores predeterminados de fábrica:
	- Desconecte el switch de la red o desactive todos los servidores DHCP de la red.
	- Con el dispositivo encendido, mantenga presionado el botón **Reset** (Restablecer) durante al menos diez segundos.

## **Solución de problemas de conexión**

Si no puede obtener acceso al switch desde la interfaz basada en la Web, es posible que no pueda acceder al switch desde la computadora. Usted puede probar las conexiones de red al utilizar el comando ping en una computadora que ejecute Windows:

- **PASO 1** Abra una ventana de comando mediante **Start** (Inicio) > **Run**  (Ejecutar) y escriba **cmd**.
- **PASO 2** En la ventana **Command** (Comando), escriba **ping** y la dirección IP del switch. Por ejemplo, el comando **ping 192.168.1.254** (la dirección IP estática predeterminada del switch).

Si puede obtener acceso al switch, debe obtener una respuesta similar a la siguiente:

Pinging 192.168.1.254 with 32 bytes of data: Reply from 192.168.1.254:bytes=32 time<1ms TTL=128

> Si no puede obtener acceso al switch, debe obtener una respuesta similar a la siguiente:

Pinging 192.168.1.254 with 32 bytes of data: Request timed out.

## **Posibles causas y resoluciones**

#### El switch no enciende

- **•** Verifique que el cable de alimentación esté conectado firmemente en el switch y en la toma de corriente.
- **•** Verifique que la toma de corriente esté activa.
- **•** Compruebe que la computadora esté encendida.
- **•** Reemplace el adaptador de energía, antes de reemplazar el switch, si la situación continúa.

#### Conexión Ethernet deficiente

- **•** Compruebe los indicadores LED para obtener las instrucciones adecuadas. Para obtener más información, consulte **[Panel frontal](#page-29-1)**.
- **•** Revise los conectores del cable Ethernet para asegurarse de que estén firmemente conectados al switch y a la computadora.
- **•** Use un puerto o un cable Ethernet diferente.

#### Mala conexión del puerto de la consola

- **•** Verifique que los conectores del cable de la consola están conectados firmemente al switch y a la computadora.
- **•** Verifique que la utilidad del puerto de la consola esté configurada con los parámetros correctos.

#### Problemas relacionados con la asignación de direcciones IP

- **•** También se puede obtener acceso a los switches de Cisco mediante Cisco FindIT Network Discovery Utility que detecta automáticamente todos los dispositivos de Cisco Small Business que están en el mismo segmento de red local que su computadora. Puede ver información sobre los dispositivos, incluida la dirección IP actual, descargar el último firmware para el dispositivo o iniciar la utilidad de configuración del producto para ver y configurar los parámetros. Para obtener más información, consulte [www.cisco.com/go/findit](http://www.cisco.com/go/findit).
- **•** Asegúrese de estar usando la dirección IP correcta del switch. Determine la dirección IP actual del switch desde la CLI a través del puerto de la consola, Cisco FindIT o desde el administrador de red. El indicador LED del sistema proporciona una indicación de la ubicación desde donde el switch recibió la dirección IP (consulte **[Panel frontal](#page-29-1)** para obtener detalles).
- **•** Asegúrese de que ningún otro dispositivo use la misma dirección IP que el switch.

#### Ninguna ruta IP

Si el switch y la computadora están en diferentes subredes IP, necesita uno o más routers para direccionar los paquetes entre las dos subredes.

#### Tiempo de acceso excesivamente prolongado

Debido a la lógica de detección del bucle de árbol de expansión estándar, al agregar nuevas conexiones, las interfaces afectadas o las redes LAN pueden tardar entre 30 y 60 segundos en comenzar a funcionar.

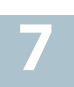

# **Cómo seguir 7**

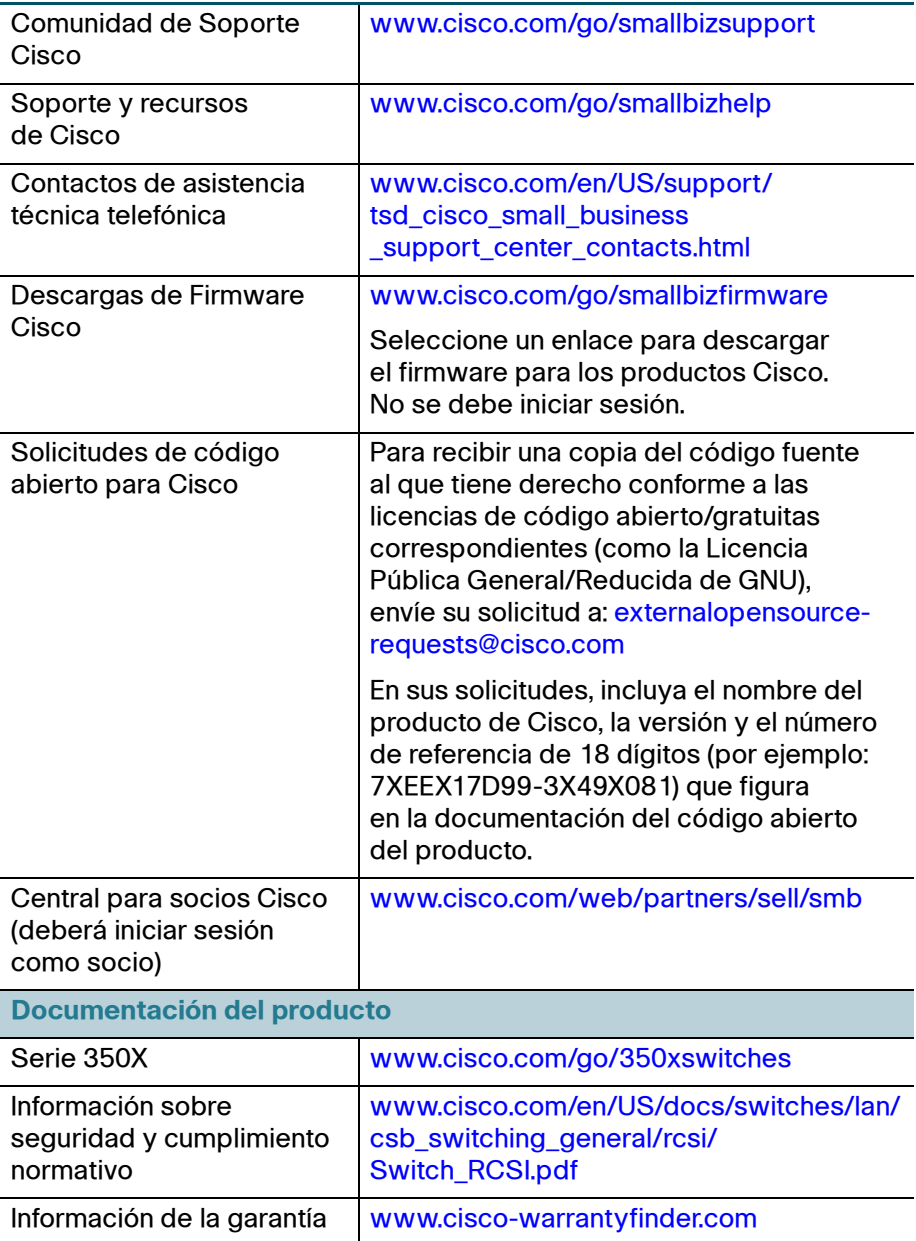

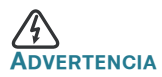

**ERTENCIA** Este es un producto de clase A. En un entorno doméstico, este producto puede causar radiointerferencias, en cuyo caso el usuario deberá adoptar las medidas adecuadas.

#### **Oficina Central de las Américas**

Cisco Systems, Inc. www.cisco.com

 $\cdot$ l $\cdot$ l $\cdot$ **CISCO** 

Cisco cuenta con más de 200 oficinas en todo el mundo. Las direcciones, números de teléfono y de fax se encuentran en el sitio web de Cisco en [www.cisco.com/go/offices](http://www.cisco.com/go/offices).

#### **78-100904-01**

Cisco y el logotipo de Cisco son marcas comerciales o marcas comerciales registradas de Cisco o sus filiales en los Estados Unidos y otros países. Para ver una lista de las marcas comerciales de Cisco, visite esta dirección URL: **[www.cisco.com/go/trademarks](http://www.cisco.com/go/trademarks)**. Las marcas comerciales de terceros mencionadas son propiedad de sus respectivos dueños. El uso de la palabra socio no implica una relación de sociedad entre Cisco y cualquier otra compañía. (1110R)

© 2016 Cisco Systems, Inc. Todos los derechos reservados.

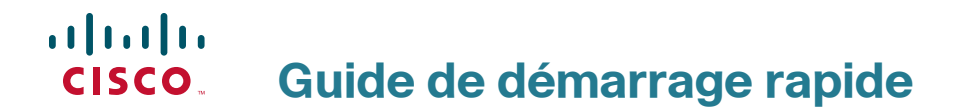

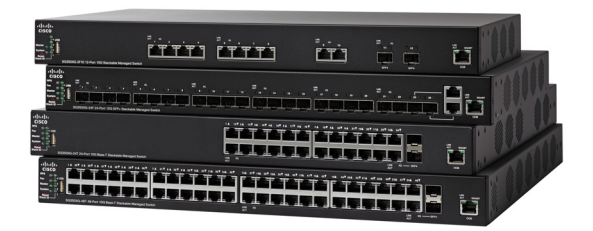

## **Commutateurs administrables empilables Cisco 350X**

## **Bienvenue**

Merci d'avoir choisi les commutateurs administrables Cisco 350X. Ces appareils sont conçus pour être immédiatement opérationnels en tant que commutateurs standard de couche 2 et 3. Dans sa configuration par défaut, votre commutateur transfère des paquets entre des appareils connectés après sa mise sous tension.

Ce guide a pour objectif de vous aider à vous familiariser avec le commutateur et à le mettre en service sur votre réseau. Pour plus d'informations, rendez-vous sur la page [www.cisco.com/go/350xswitches](http://www.cisco.com/go/350xswitches).

#### **Contenu du coffret**

- **•** Votre commutateur administrable empilable Cisco 350X
- **•** Câble d'alimentation
- **•** Kit de montage en rack et pieds en caoutchouc
- **•** Câble série DB-9/RJ45
- **•** Guide de démarrage rapide
- **•** Fiche technique avec RoHS chinoise
- **•** Coordonnées de l'assistance technique
- **•** Informations de conformité avec les directives européennes 1999/5/EC (pour l'UE uniquement)

## **Avant de commencer**

Avant de procéder à l'installation, vérifiez que vous disposez des éléments suivants :

- **•** Des câbles Ethernet RJ-45 pour la connexion des appareils réseau. Un câble de catégorie 6A ou supérieure est nécessaire pour les ports 10G. Un câble de catégorie 5E ou supérieure est nécessaire pou tous les autres ports.
- **•** Un câble de console pour gérer le commutateur à partir du port de console.
- **•** Des outils pour l'installation du matériel. Le kit de montage en rack fourni avec le commutateur contient quatre pieds en caoutchouc pour une installation sur un bureau ainsi que deux supports et douze vis pour le montage en rack. Si vous perdez les vis fournies, utilisez des vis de rechange de taille suivante :
	- Diamètre de la tête de vis : 6,9 mm

**1**

- Longueur de la vis, de la tête à la base : 5,9 mm
- Diamètre de la tige : 3,94 mm
- **•** Un ordinateur équipé d'Internet Explorer (version 9.0, 10.0, 11.0), de Firefox (version 36.0, 37.0 ou ultérieure) ou de Chrome (version 40, 41, 42 ou ultérieure), pour l'utilisation de l'interface Web ou du port de console dans le cadre de la gestion de votre commutateur.

# **2**

# **Montage des commutateurs Série 350X**

Vous pouvez installer votre commutateur comme suit :

- **•** Sur une surface plane. Pour le placer sur un bureau, vous devez fixer les quatre pieds en caoutchouc (inclus) sous le commutateur.
- **•** Dans une armoire rack standard (d'une hauteur de 1U).

## **Choix de l'emplacement**

N'installez pas le commutateur dans un emplacement qui remplit l'une des conditions suivantes :

- **Température ambiante** : pour éviter toute surchauffe de l'appareil, n'installez pas le commutateur dans une zone dont la température ambiante dépasse 50 °C (122 °F).
- **Ventilation** : vérifiez que l'air circule librement autour du commutateur.
- **Charge mécanique** : veillez à ce que l'appareil soit à plat et stable pour éviter tout danger.
- **Surcharge du circuit** : le branchement du commutateur à la prise secteur ne doit en aucun cas surcharger le circuit.

## **Montage en rack**

Vous pouvez monter les commutateurs dans un rack d'une largeur standard de 48 cm environ (19 pouces). Il nécessite un espace d'une unité de rack (RU), ce qui correspond à une hauteur de 44,45 mm (1,75 pouce).

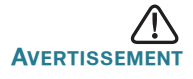

**AVERTISSEMENT** Pour garantir une bonne stabilité, chargez le rack en partant du bas, où vous placerez les appareils les plus lourds. Si la charge est trop importante dans la partie supérieure du rack, il risque d'être instable et de basculer.

Pour installer le commutateur dans un châssis standard de 19 pouces :

- **ÉTAPE 1** Placez l'un des supports fournis sur le côté du commutateur de façon à ce que les quatre trous du support soient alignés sur les trous réservés aux vis, et fixez-le à l'aide des quatre vis fournies.
- **ÉTAPE 2** Renouvelez cette étape pour fixer l'autre support sur le côté opposé du commutateur.
- **ÉTAPE 3** Lorsque les supports sont correctement fixés, vous pouvez installer le commutateur dans un rack standard de 19 pouces.

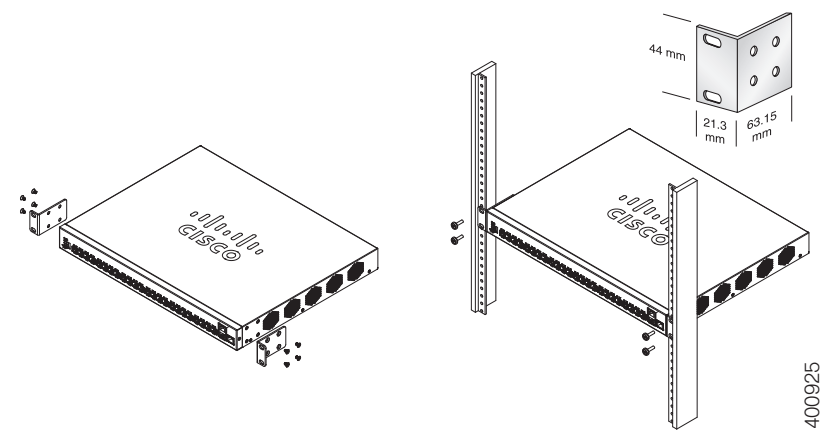

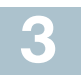

## **Connexion des appareils réseau**

Pour connecter le commutateur au réseau :

- <span id="page-41-0"></span>**ÉTAPE 1** Branchez le câble Ethernet sur le port Ethernet d'un ordinateur, d'une imprimante, d'un périphérique de stockage réseau ou de tout autre appareil réseau.
- **ÉTAPE 2** Branchez l'autre extrémité du câble Ethernet à l'un des ports Ethernet numérotés du commutateur.

Le voyant du port Ethernet passe au vert lorsque la connexion est active. Reportez-vous à la section **[Fonctionnalités des](#page-49-0)  [commutateurs Cisco et Série](#page-49-0) 350X** pour obtenir des informations détaillées sur les différents ports et voyants de chaque commutateur.

#### **ÉTAPE 3** Renouvelez l'**[Étape 1](#page-41-0)** et l'**Étape 2** pour chaque appareil que vous voulez connecter au commutateur.

**REMARQUE** Un câble de catégorie 6A ou supérieure est nécessaire pour les ports 10G. Un câble de catégorie 5E ou supérieure est nécessaire pour tous les autres ports. Lorsque vous connectez vos appareils réseau, veillez à ne pas dépasser la distance de câblage maximale, qui est de100 mètres (328 pieds). Une fois la connexion établie, il est possible que les appareils reliés ou le réseau LAN ne soient opérationnels qu'au bout d'une minute. Ce comportement est normal.

### **Considérations relatives à l'alimentation électrique par câble Ethernet (PoE)**

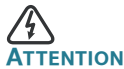

د<br>TENTION Le commutateur ne doit être relié qu'à des réseaux PoE sans branchement sur secteur.

Si votre commutateur est un modèle alimenté par câble Ethernet (PoE), prenez en considération les éléments suivants :

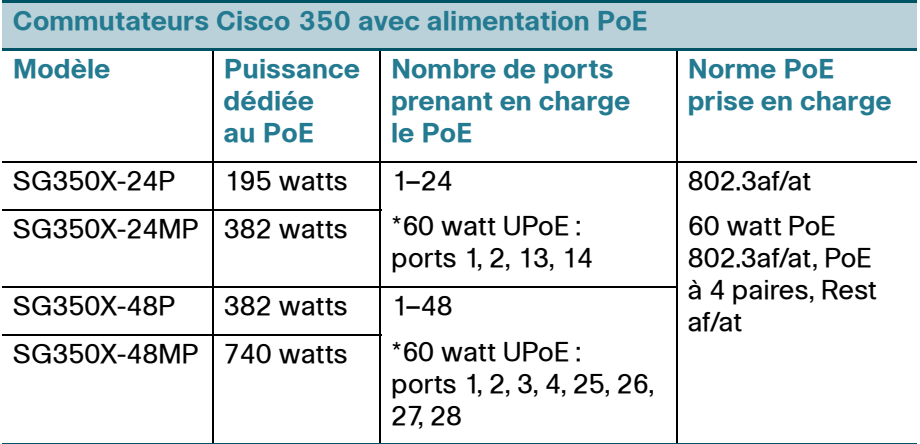

\*60 watts PoE étend la norme IEEE Power over Ethernet Plus pour doubler la puissance par port de 60 watts.

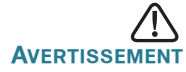

**AVERTISSEMENT** Lorsque vous connectez un commutateur capable d'alimenter des appareils PoE, tenez compte des éléments suivants :

> Les modèles de commutateurs PoE sont des appareils PSE (Power Sourcing Equipment) capables d'alimenter en courant continu les appareils branchés. Il peut s'agir notamment de téléphones VoIP, de caméras IP et de points d'accès sans fil. Les commutateurs PoE peuvent détecter et alimenter d'anciens appareils PoE préstandard. En raison de la prise en charge de l'ancienne norme PoE, un commutateur PoE agissant en tant qu'appareil PSE peut détecter et alimenter à tort un appareil PSE connecté, y compris d'autres commutateurs PoE.

> Même si les commutateurs PoE sont des appareils PSE qui doivent être alimentés par courant alternatif, ils peuvent être alimentés en tant qu'appareil hérité par un autre appareil PSE suite à une erreur de détection. Dans cette situation, le commutateur PoE risque de ne pas fonctionner correctement et peut également ne pas alimenter convenablement ses appareils alimentés connectés.

> Pour éviter toute erreur de détection, vous devez désactiver le PoE au niveau des ports des commutateurs PoE utilisés pour la connexion à des PSE. Par ailleurs, vous devez d'abord alimenter un appareil PSE avant de le connecter à un commutateur PoE. Lorsqu'un appareil est mal identifié, vous devez le déconnecter du port PoE, puis l'alimenter avec du courant alternatif avant de reconnecter ses ports PoE.

#### **Configuration des commutateurs Série 350X 45**

#### **Avant de commencer**

Pour administrer le commutateur, vous pouvez utiliser soit l'interface Web via votre réseau IP, soit à partir de l'interface de ligne de commande du commutateur via le port de console. L'utilisation de ce port nécessite des connaissances avancées.

Pour la première connexion du commutateur, les paramètres par défaut utilisés sont les suivants :

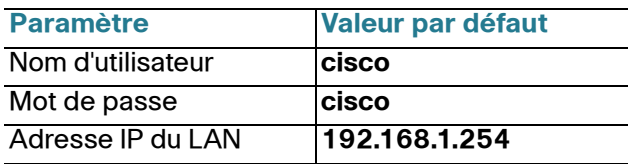

## **Configuration du commutateur à l'aide de l'interface Web**

Afin d'accéder au commutateur depuis l'interface Web, vous devez connaître son adresse IP, qui est par défaut 192.168.1.254, avec le sousréseau /24.

Lorsque le commutateur utilise l'adresse IP par défaut, le voyant Système clignote de manière continue. Lorsque le commutateur utilise une adresse IP affectée par un serveur DHCP ou une adresse IP statique configurée par un administrateur, le voyant Système est vert (le protocole DHCP est activé par défaut).

**REMARQUE** Si vous administrez le commutateur via une connexion réseau et que l'adresse IP est modifiée par un serveur DHCP ou manuellement, vous ne pouvez plus accéder au commutateur. Pour pouvoir utiliser l'interface Web, vous devez saisir la nouvelle adresse IP du commutateur dans votre navigateur. Si vous administrez le commutateur via une connexion de port de console, la liaison est maintenue.

Pour configurer le commutateur à l'aide de l'interface Web :

- **ÉTAPE 1** Mettez l'ordinateur et le commutateur sous tension.
- **ÉTAPE 2** Pour les commutateurs Cisco 350XG, connectez l'ordinateur au port OOB sur le panneau avant. Pour les commutateurs Cisco 350X, tout port réseau peut être utilisé pour connecter l'ordinateur.
- **ÉTAPE 3** Définissez la configuration IP sur votre ordinateur.
	- a. Si le commutateur utilise l'adresse IP statique par défaut 192.168.1.254/24, vous devez choisir dans la plage de valeurs comprises entre 192.168.1.2 et 192.168.1.253 une adresse IP qui n'est pas encore utilisée.
	- b. Si les adresses IP sont affectées par DHCP, assurez-vous que votre serveur DHCP est en cours d'exécution et qu'il peut être atteint depuis le commutateur et l'ordinateur. Vous devrez peut-être débrancher et rebrancher les périphériques pour qu'ils puissent détecter leur nouvelle adresse IP à partir du serveur DHCP.

**REMARQUE** La procédure spécifique à suivre pour modifier l'adresse IP sur votre ordinateur dépend du type d'architecture et du système d'exploitation dont vous disposez. Utilisez la fonctionnalité locale d'aide et de support de vos ordinateurs et effectuez une recherche portant sur l'« adressage IP ».

- **ÉTAPE 4** Ouvrez une fenêtre de votre navigateur Web. Si vous êtes invité à installer un plug-in ActiveX lors de la connexion à l'appareil, suivez les instructions pour accepter ce plug-in.
- **ÉTAPE 5** Saisissez l'adresse IP du commutateur dans la barre d'adresse, puis appuyez sur **Entrée**. Par exemple, **http://192.168.1.254**.
- **ÉTAPE 6** Lorsque la page de connexion s'affiche, choisissez la langue que vous souhaitez utiliser dans l'interface Web, puis saisissez le nom d'utilisateur et le mot de passe.

Le nom d'utilisateur par défaut est **cisco**. Le mot de passe par défaut est **cisco**. Ils sont tous les deux sensibles à la casse.

**ÉTAPE 7** Cliquez sur le bouton de **connexion**.

S'il s'agit de votre première ouverture de session avec le nom d'utilisateur et le mot de passe par défaut, la page de modification du mot de passe s'ouvre. La procédure à suivre pour créer un nouveau mot de passe est affichée sur cette page.

**ÉTAPE 8** Saisissez un nouveau mot de passe, puis validez-le.

**REMARQUE** L'option obligeant à créer des mots de passe complexes est activée par défaut. Le mot de passe doit respecter les règles de complexité par défaut. Il peut également être temporairement désactivé en cochant la case **Désactiver** en regard de l'option de **complexité des mots de passe**.

**ÉTAPE 9** Cliquez sur **Appliquer**.

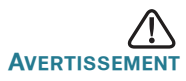

**AVERTISSEMENT** Avant de quitter l'interface Web, cliquez sur l'icône **Enregistrer** afin d'enregistrer les modifications. Si vous quittez avant d'avoir enregistré votre configuration, toutes les modifications seront perdues.

> La page de **mise en route** s'affiche. Vous pouvez désormais configurer le commutateur. Reportez-vous au Guide d'administration ou aux pages d'aide pour plus d'informations.

## **Configuration du commutateur à l'aide du port de console**

Pour configurer le commutateur par le biais du port de console :

- **ÉTAPE 1** Connectez un ordinateur au port de console du commutateur en utilisant le câble de console fourni.
- **ÉTAPE 2** Lancez un utilitaire pour port de console tel que HyperTerminal sur l'ordinateur.
- **ÉTAPE 3** Configurez l'utilitaire avec les paramètres suivants :
	- **•** 115 200 bits par seconde
	- **•** 8 bits de données
	- **•** aucune parité
	- **•** 1 bit d'arrêt
	- **•** aucun contrôle de flux
- **ÉTAPE 4** Saisissez un nom d'utilisateur et un mot de passe. Le nom d'utilisateur par défaut est **cisco**, le mot de passe par défaut est **cisco**. Ils sont tous les deux sensibles à la casse.

S'il s'agit de votre première connexion à l'aide du nom d'utilisateur et du mot de passe par défaut, un message semblable au suivant s'affiche :

```
Veuillez changer le mot de passe par défaut. 
Please change the password for better protection 
of your network. Voulez-vous changer le mot de 
passe (O/N) [O] ?
```
**ÉTAPE 5** Saisissez **O** (ou Y si les messages s'affichent en anglais), puis le nouveau mot de passe administrateur.

> **REMARQUE** L'option obligeant à créer des mots de passe complexes est activée par défaut. Votre mot de passe doit respecter les règles de complexité par défaut.

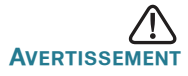

**AVERTISSEMENT** Veillez à enregistrer toute modification apportée à la configuration avant de quitter.

Vous êtes maintenant prêt à configurer le commutateur. Pour plus d'informations, reportez-vous au guide de l'interface de ligne de commande (CLI) de votre commutateur, à la page [www.cisco.com/go/](http://www.cisco.com/go/350xswitches) [350xswitches.](http://www.cisco.com/go/350xswitches)

**REMARQUE** Si vous n'utilisez pas de serveur DHCP sur votre réseau, définissez le type d'adresse IP du commutateur sur **Statique**, puis modifiez l'adresse IP statique et le masque de sous-réseau en fonction de la topologie de votre réseau. Faute de quoi, l'adresse IP par défaut 192.168.1.254 risque d'être utilisée par plusieurs commutateurs.

### **Empilage des commutateurs Cisco 350XG**

Avant d'empiler les commutateurs, consultez le Guide d'administration pour en savoir plus. Reportez-vous aux schémas relatifs au panneau avant fournis à la section **[Fonctionnalités des commutateurs Cisco et](#page-49-0)  Série [350X](#page-49-0)** pour obtenir une description des ports de pile et des modules pris en charge.

Par défaut, les ports d'un commutateur fonctionnent comme des ports Ethernet standard, sauf s'ils sont configurés pour l'empilage. Vous ne pouvez pas mélanger des piles de débits différents entre les commutateurs ou les ports.

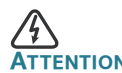

**ENTION** Les ports de pile doivent tous être configurés avec un débit de port identique ou disposer de la même capacité de débit sur le plug-in de module ou câble. Si le débit du port est configuré sur automatique, le module branché à ces deux ports doit présenter les mêmes capacités de débit, autrement le commutateur ne pourra pas fonctionner en tant que pile composée d'unités multiples.

Une pile peut compter jusqu'à quatre commutateurs Cisco 350XG. Tous les ports 10G du commutateur peuvent être utilisés pour l'empilage. Le commutateur peut uniquement être empilé sans topologie de maillage.

Les commutateurs d'une même pile sont reliés entre eux par le biais de leurs ports de pile. En fonction du type de ports de pile et du débit souhaité, vous devrez éventuellement utiliser des câbles Ethernet de catégorie 6A et/ou des modules ou câbles approuvés par Cisco pour les commutateurs 350XG.

#### <span id="page-49-0"></span>**Fonctionnalités des commutateurs Cisco et Série 350X 5**

Cette section permet de vous familiariser avec le commutateur. Elle comprend une description des éléments externes du commutateur.

## **Modèles de produits**

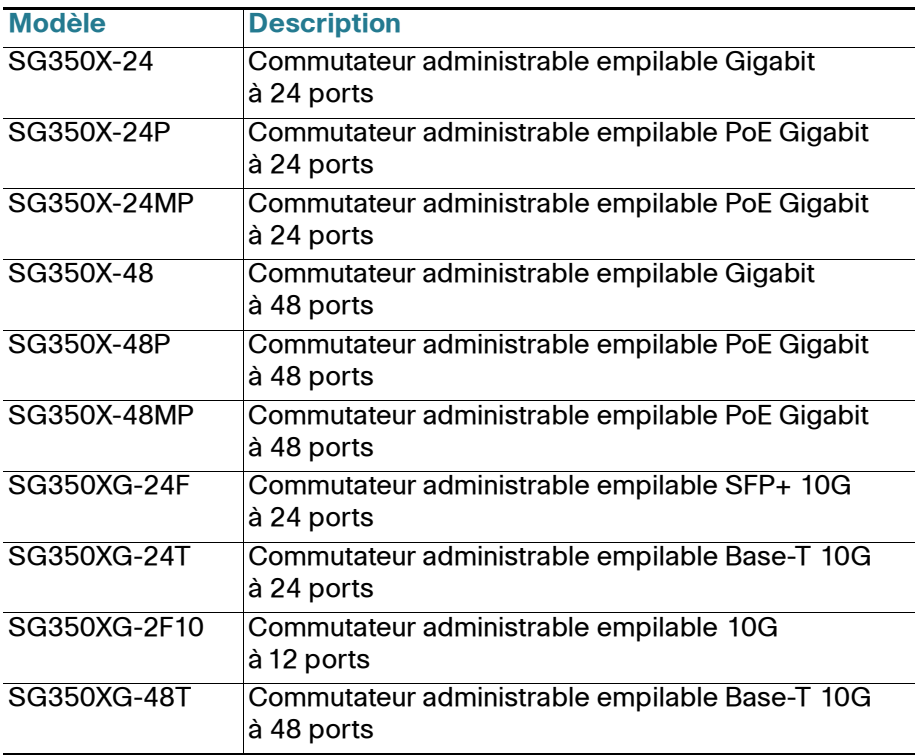

## <span id="page-49-1"></span>**Panneau avant**

Les ports, les voyants et le bouton de réinitialisation sont situés sur le panneau avant du commutateur (voir illustrations suivantes).

## **SG350XG-48T**

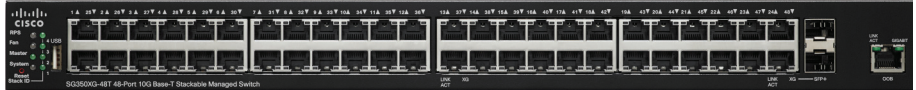

## **SG350X-48**

#### **Ports du panneau avant**

Port USB : permet de connecter le commutateur à un appareil USB pour que vous puissiez enregistrer et restaurer les fichiers de configuration, les images de micrologiciel et les fichiers SYSLOG depuis l'appareil USB relié.

Ports Ethernet RJ-45 : ces ports permettent de relier au commutateur des appareils réseau, comme des ordinateurs, des imprimantes et des points d'accès.

Ports 60 watts PoE : surlignés en jaune, les ports 60 watts PoE doublent la puissance PoE à 60 watts.

Port SFP+ (si disponible) : les ports SFP+ (Small form-Factor Pluggable Plus) sont des points de connexion pour les modules destinés à connecter le commutateur à d'autres commutateurs. Ils sont également appelés ports miniGBIC (miniGigaBit Interface Converter). Le terme « port SFP+ » sera utilisé dans ce guide.

- **•** Les ports SFP+ sont compatibles avec les modules Cisco MGBSX1, MGBLH1, MGBT1, MGBLX1 et MGBBX1 ainsi qu'avec les modules d'autres marques.
- **•** Les modules optiques 10G SFP+ de Cisco suivants sont pris en charge par les commutateurs Cisco : SFP-10G-SR et SFP-10G-LR.
- **•** Les modules câble en cuivre SFP+ d'empilage Cisco suivants sont pris en charge par les commutateurs Cisco : SFP-H10GB-CU1M, SFP-H10GB-CU3M et SFP-H10GB-CU5M.
- **•** Le port SFP+ est un port de combinaison, partagé avec un autre port RJ-45. Lorsque le port SFP+ est actif, le port RJ-45 adjacent est désactivé.
- **•** Les voyants du port RJ-45 correspondant clignotent en vert en réaction au trafic du port SFP.

Ports SFP (si disponibles) : les ports SFP (Small form-Factor Pluggable) sont des points de connexion pour les modules destinés à connecter le commutateur à d'autres commutateurs. Ils sont également appelés ports miniGBIC (miniGigaBit Interface Converter). Le terme de port SFP sera utilisé dans ce guide.

**•** Les ports SFP sont compatibles avec les modules Cisco MGBT1, MGBSX1, MGBLH1, MGBLX1, MGBBX1, MFELX1, MFEFX1 et MFEBX1 ainsi qu'avec des modules d'autres marques.

- Certaines interfaces SFP sont partagées avec un autre port RJ-45, appelé port mixte. Lorsque le port SFP est actif, le port RJ-45 adjacent est désactivé.
- **•** Les voyants du port RJ-45 correspondant clignotent en vert en réaction au trafic du port SFP.

Port OOB (si disponible) : le port OOB (Out of Band) est un port Ethernet de CPU utilisable uniquement en tant qu'interface de gestion. Le pontage entre le port OOB et l'interface de couche 2 intrabande n'est pas pris en charge.

#### **Voyants du panneau avant**

PoE (si disponible) : (orange) situé sur la droite du port. Ce voyant reste allumé pour indiquer qu'un appareil relié au port correspondant est alimenté.

Unité principale : (vert) reste allumé lorsque le commutateur est l'unité principale de la pile.

Système : (vert) reste allumé lorsque le commutateur est sous tension et clignote lors du démarrage, de l'exécution de tests automatiques et de l'obtention d'une adresse IP. Le voyant clignote en orange lorsque le commutateur a détecté une défaillance de matériel ou de micrologiciel et/ou une erreur de fichier de configuration.

N° d'empilage : (vert) reste allumé lorsque le commutateur est empilé. Le numéro correspondant indique l'ID de la pile.

LINK/ACT : (vert) situé à gauche de chaque port. Ce voyant reste allumé lorsqu'une liaison est détectée entre le port correspondant et un autre dispositif. Il clignote lorsque le trafic transite par ce port.

XG : (vert) situé à droite du port 10G. Ce voyant reste allumé lorsqu'un autre appareil est connecté au port, est sous tension et qu'une liaison de10 Mbit/s est établie entre les appareils. Il s'éteint lorsque le débit de connexion est inférieur à 10 Gbit/s ou qu'aucun dispositif n'est relié à ce port.

Gigabit : (vert) situé à droite du port OOB. Le voyant reste allumé lorsqu'un autre appareil est connecté au port, est sous tension, et lorsqu'une liaison de 1 000 Mbit/s est établie entre les appareils. Il s'éteint lorsque la vitesse de connexion est inférieure à 1 000 Mbit/s ou qu'aucun appareil n'est relié à ce port.

SFP+ (si disponible) : (vert) situé à droite d'un port 10G. Ce voyant reste allumé lorsqu'une connexion est établie via le port partagé. Il clignote lorsque le trafic transite par ce port.

#### **Bouton de réinitialisation**

Vous pouvez réinitialiser le commutateur en insérant une épingle ou un trombone dans l'ouverture du bouton de **réinitialisation**, situé sur le panneau avant du commutateur. Pour plus d'informations, reportez-vous à la section **[Restauration des paramètres d'usine](#page-52-0)**.

## **Panneau arrière**

Le port d'alimentation et le port console sont situés sur le panneau arrière du commutateur. Le panneau arrière de votre modèle de commutateur peut être différent : il peut être équipé d'un ventilateur pour permettre une meilleure circulation de l'air.

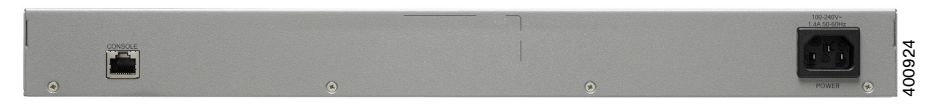

Alimentation : permet de connecter le commutateur à la source d'alimentation CA.

Console : permet de brancher un câble série au port série de l'ordinateur afin de configurer ce dernier à l'aide d'un programme d'émulation de terminal.

<span id="page-52-0"></span>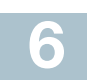

# **Restauration des paramètres d'usine**

Pour redémarrer ou réinitialiser le commutateur à l'aide du bouton de **réinitialisation** :

- **•** Pour **redémarrer** le commutateur, appuyez sur le bouton de **réinitialisation** et maintenez-le enfoncé pendant moins de 10 secondes.
- **•** Pour **restaurer** les paramètres d'usine par défaut :
	- Déconnectez le commutateur ou désactivez tous les serveurs DHCP du réseau.
	- Une fois l'appareil sous tension, appuyez sur le bouton de **réinitialisation** et maintenez-le enfoncé pendant plus de10 secondes.

## **Résolution des problèmes de connexion**

Si vous ne parvenez pas à accéder à votre commutateur à partir de l'interface Web, il est possible que le commutateur ne soit pas accessible depuis l'ordinateur. Vous pouvez tester les connexions réseau en utilisant la commande **ping** sur un ordinateur avec Windows :

- **ÉTAPE 1** Ouvrez une fenêtre de commande en sélectionnant **Démarrer** > **Exécuter,** puis saisissez **cmd**.
- **ÉTAPE 2** À l'invite de la fenêtre de **commandes**, saisissez **ping** suivi de l'adresse IP du commutateur. Par exemple, **ping 192.168.1.254** (adresse IP statique par défaut du commutateur).

Si vous pouvez accéder au commutateur, vous recevrez une réponse semblable à :

Pinging 192.168.1.254 with 32 bytes of data: Reply from 192.168.1.254:bytes=32 time<1ms TTL=128

> Si vous ne pouvez pas accéder au commutateur, vous recevrez une réponse semblable à :

Pinging 192.168.1.254 with 32 bytes of data: Request timed out.

## **Causes possibles et résolutions**

#### Le commutateur ne s'allume pas.

- **•** Vérifiez que le cordon d'alimentation est bien branché au niveau du commutateur et de la prise secteur.
- **•** Vérifiez que la prise secteur est alimentée.
- **•** Vérifiez que l'ordinateur est allumé.
- **•** Si le problème persiste, remplacez l'adaptateur secteur avant de remplacer le commutateur.

Connexion Ethernet de mauvaise qualité.

- **•** Vérifiez les voyants afin d'obtenir les indications appropriées. Pour plus d'informations, reportez-vous à la section **[Panneau avant](#page-49-1)**.
- **•** Vérifiez les connecteurs du câble Ethernet pour vous assurer qu'ils sont bien branchés au niveau du commutateur et de votre ordinateur.
- **•** Utilisez un câble Ethernet ou un port différent.

#### Mauvaise connexion au port de console

**•** Vérifiez les connecteurs du câble console pour vous assurer qu'ils sont correctement branchés au commutateur et à l'ordinateur.

**•** Assurez-vous que l'utilitaire pour port de console est configuré avec les paramètres appropriés.

#### Problèmes d'adressage IP

- **•** Les commutateurs Cisco sont également accessibles à partir de l'utilitaire Cisco FindIT Network Discovery, qui vous permet de trouver automatiquement tous les appareils Cisco Small Business pris en charge dans le même segment du réseau local que votre ordinateur. Vous pouvez consulter des informations sur l'appareil, notamment son adresse IP actuelle, télécharger la dernière version du micrologiciel ou lancer l'utilitaire de configuration du produit, afin de consulter et configurer les paramètres. Pour en savoir plus, rendez-vous sur [www.cisco.com/go/findit](http://www.cisco.com/go/findit).
- **•** Assurez-vous d'utiliser l'adresse IP appropriée pour l'appareil. Vous pouvez déterminer l'adresse IP actuelle du commutateur à partir de l'interface de ligne de commande via l'interface du port de console, ou la demander à l'administrateur du réseau. Le voyant Système indique la provenance de l'adresse IP. (Pour plus d'informations, reportez-vous à la section **[Panneau avant](#page-49-1)**.)
- **•** Vérifiez qu'aucun autre appareil n'utilise la même adresse IP que le commutateur.

#### Aucune route IP.

Si le commutateur et votre ordinateur se trouvent sur des sousréseaux IP distincts, un ou plusieurs routeurs sont nécessaires pour acheminer les paquets entre les deux sous-réseaux.

#### Temps d'accès inhabituellement long.

En raison de la logique de détection de boucles STP standard, si vous ajoutez de nouvelles connexions, 30 à 60 secondes peuvent être nécessaires pour que les interfaces concernées et/ou le réseau LAN soient opérationnels.

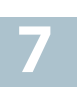

## **Problèmes et solutions**

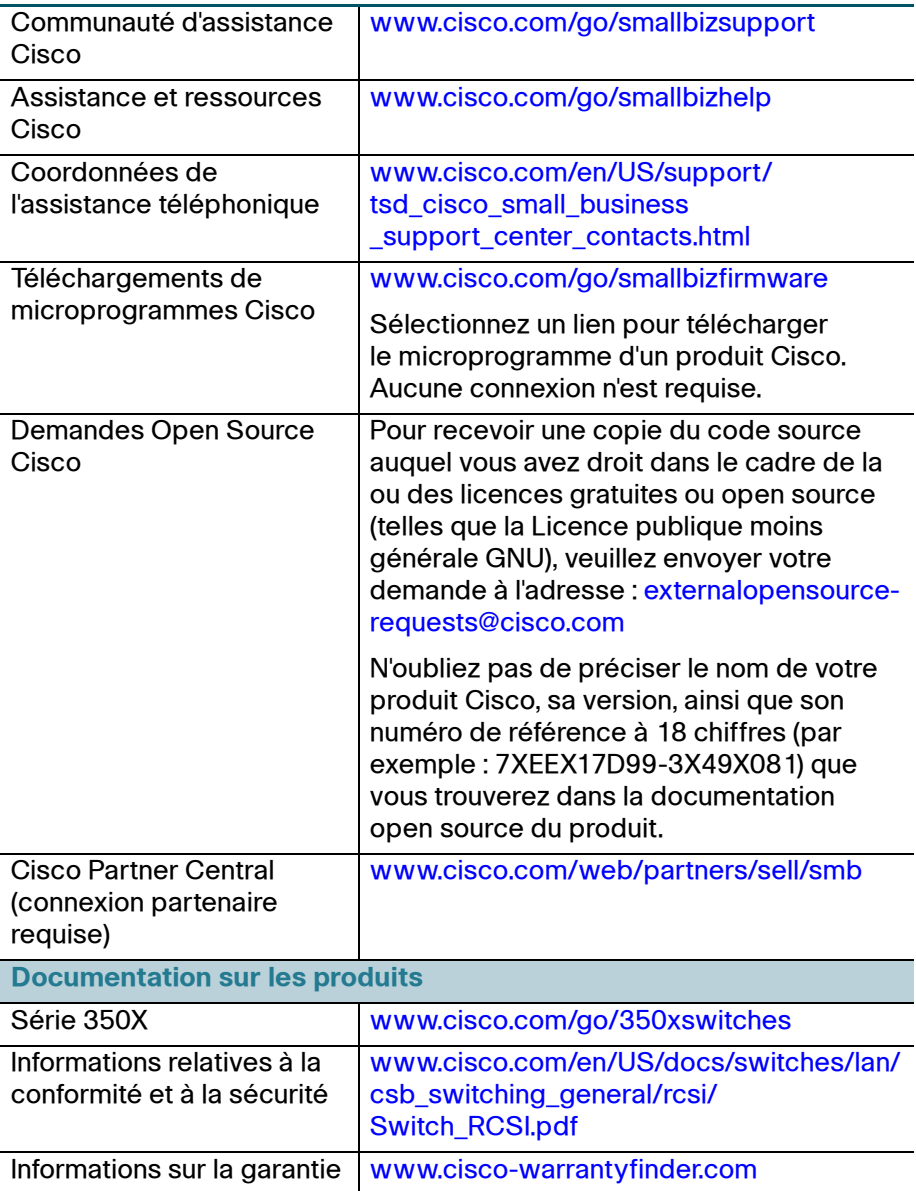

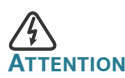

**ATTENTION** Il s'agit d'un produit de classe A. Chez les particuliers, il peut générer des interférences radio. Dans ce cas, l'utilisateur devra prendre les mesures nécessaires.

#### **Siège social pour les Amériques**

Cisco Systems, Inc. www.cisco.com

 $\cdot$ l $\cdot$ l $\cdot$ **CISCO** 

Cisco a plus de 200 bureaux dans le monde entier. Les adresses, numéros de téléphone et numéros de télécopie sont indiqués sur le site Web Cisco à l'adresse [www.cisco.com/go/offices](http://www.cisco.com/go/offices).

#### **78-100904-01**

Cisco et le logo Cisco sont des marques commerciales ou des marques commerciales déposées de Cisco Systems Inc. et/ou de ses filiales aux États-Unis et dans d'autres pays. Pour consulter la liste des marques commerciales Cisco, rendez-vous sur : **[www.cisco.com/](http://www.cisco.com/go/trademarks) [go/trademarks](http://www.cisco.com/go/trademarks)**. Les autres marques commerciales mentionnées sont la propriété de leurs détenteurs respectifs. L'utilisation du terme « partenaire » n'implique pas une relation de partenariat entre Cisco et une autre entreprise. (1110R)

© 2016 Cisco Systems. Tous droits réservés.